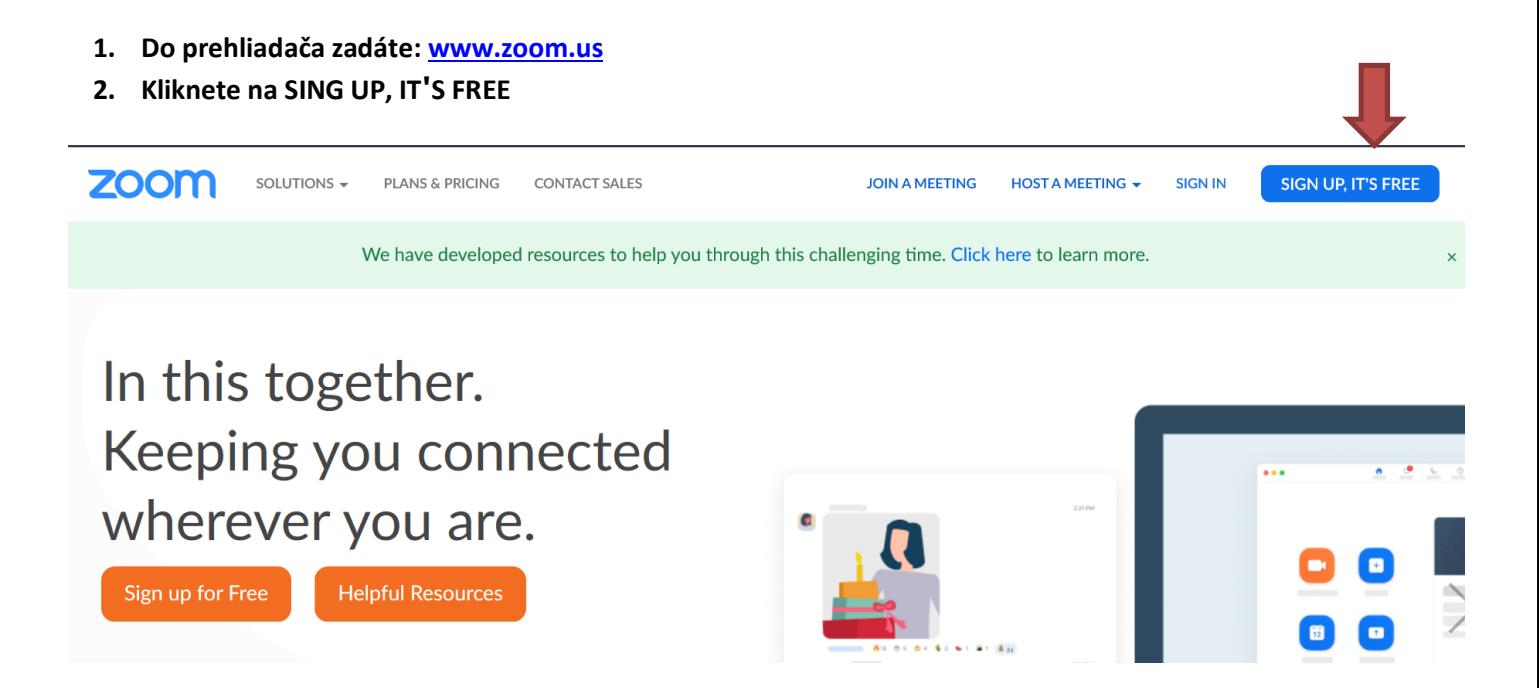

**3. Zaregistrujete sa, vložíte svoj mail, na ktorý Vám príde registračný kód**

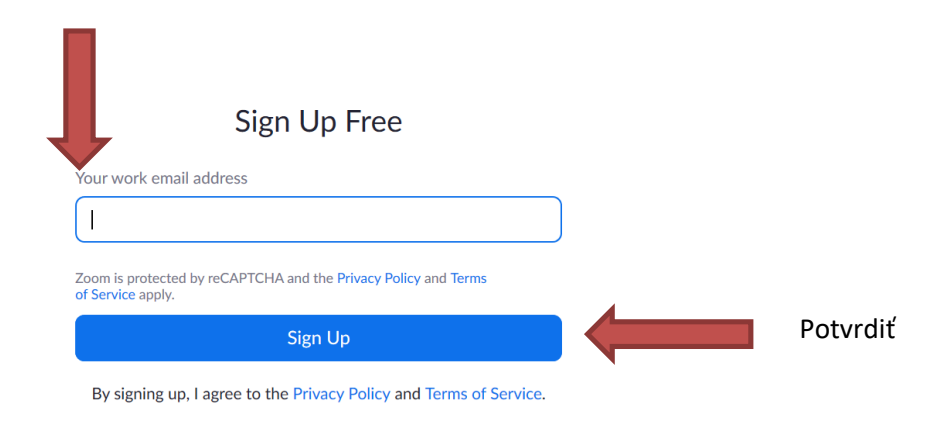

**4. Poslali Vám registračný email**

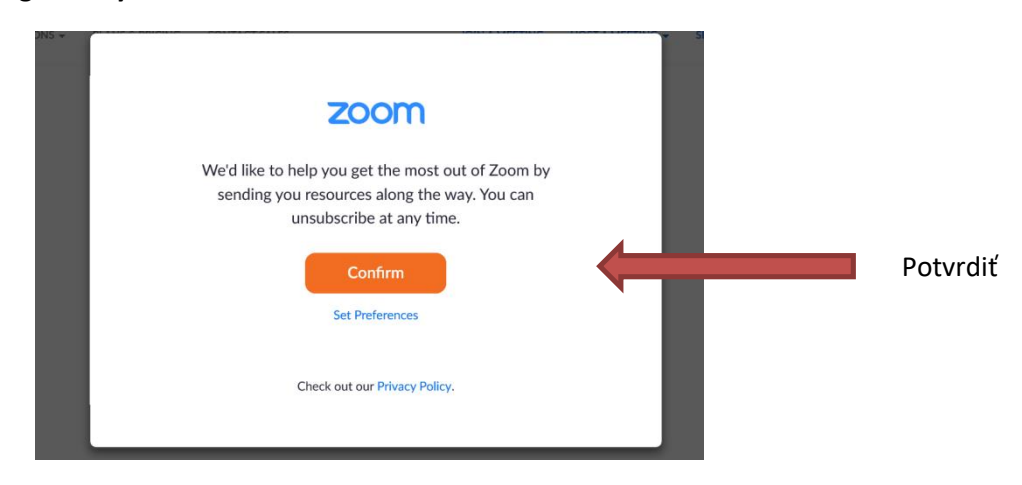

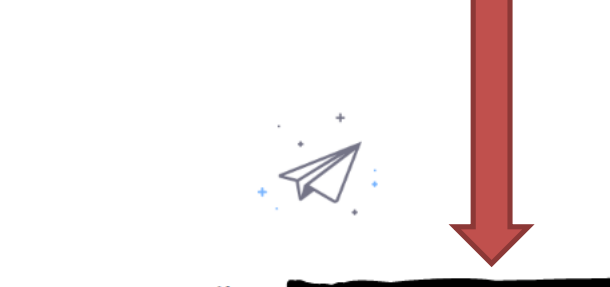

We've sent an email to

Click the confirmation link in that email to begin using Zoom.

if you did not receive the email,

#### Resend another email

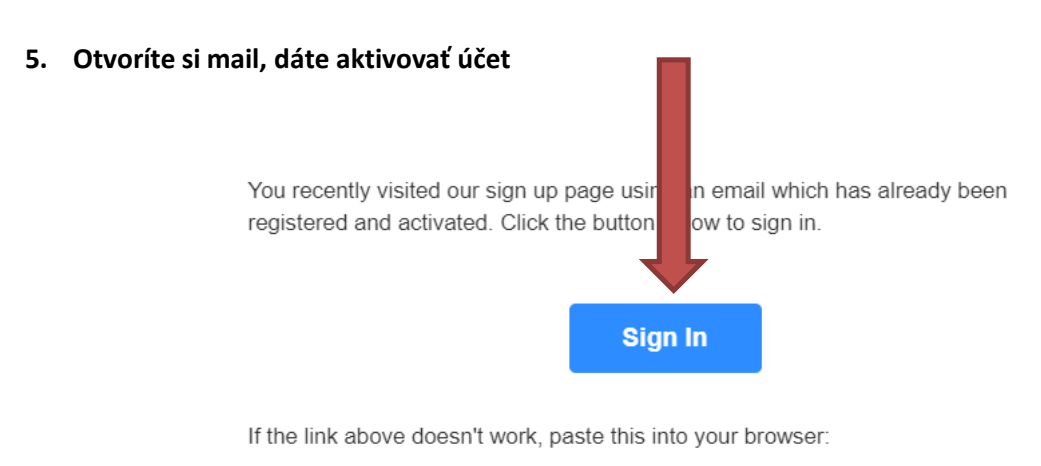

https://zoom.us/signin

Happy Zooming!

#### **6. Aktivujete si svoj účet, vyplníte všetky údaje, potvrdíte**

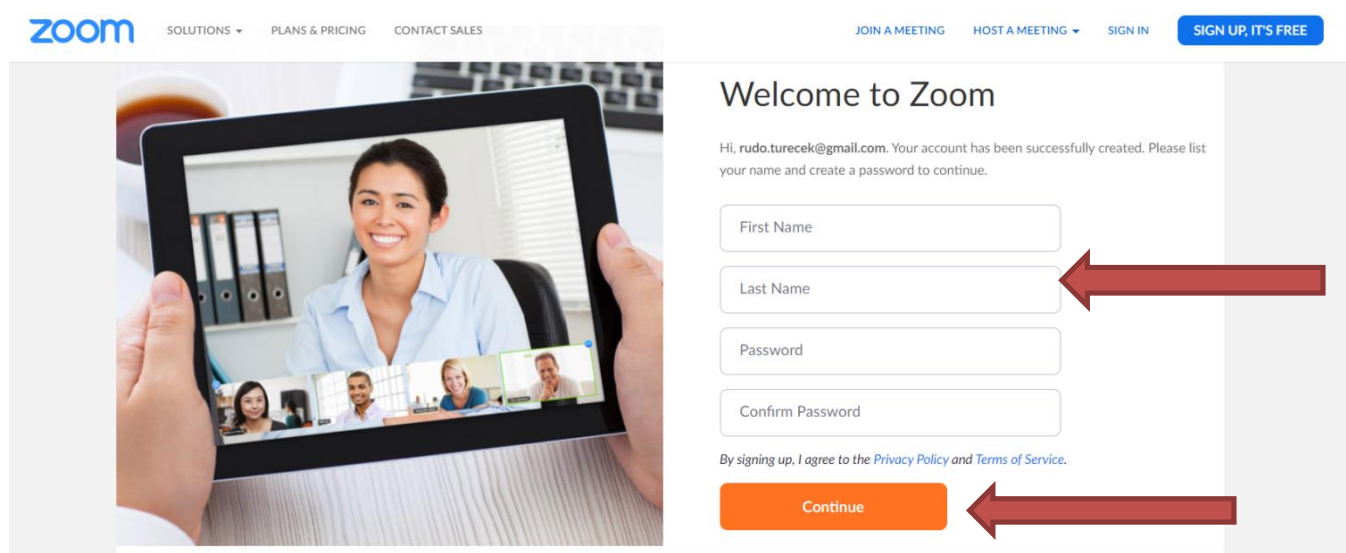

**7. Otvorí sa Vám obrazovka- Invite Your Colleagues, ktorú preskočíte – nepôjdete pozývať kolegov na meeting. Kliknete vpravo dole na Skip this step**

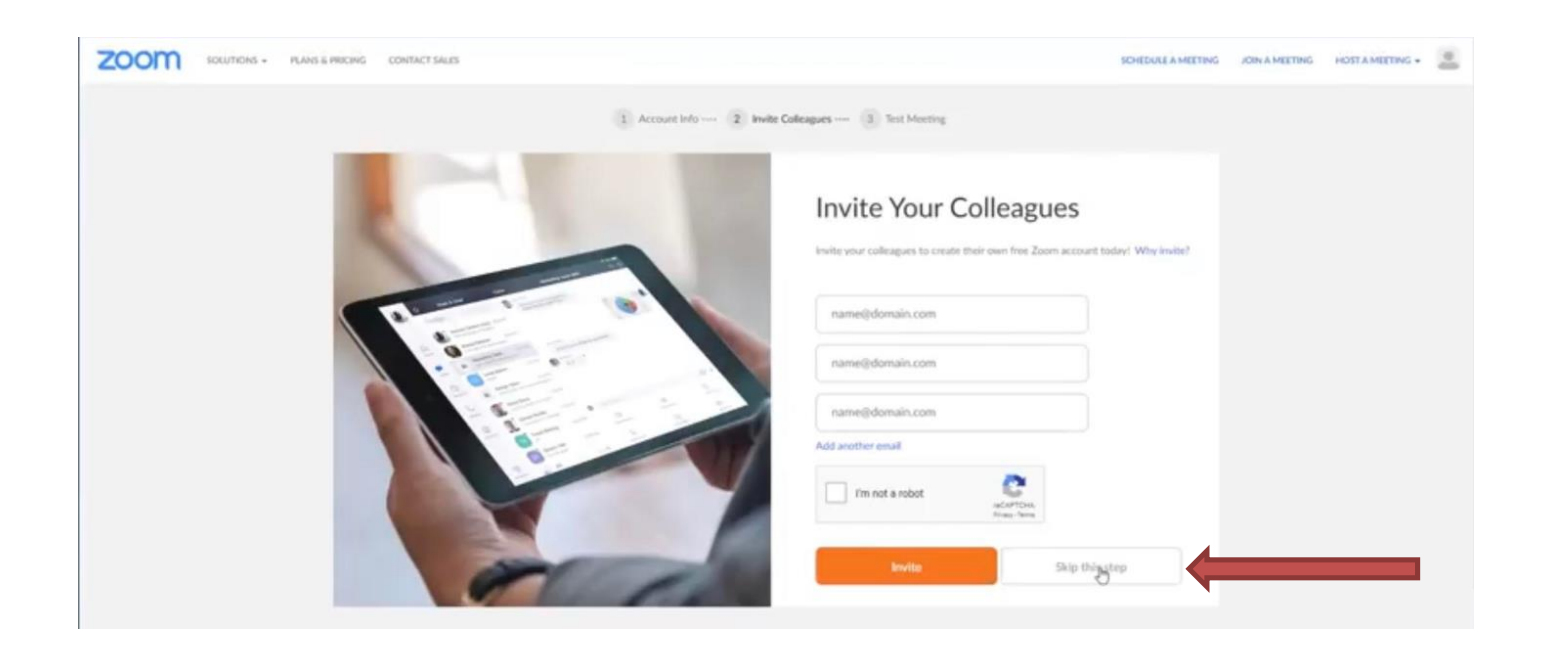

#### **8. Zoom Vám pridelil ID- číslo Vašej miestnosti**

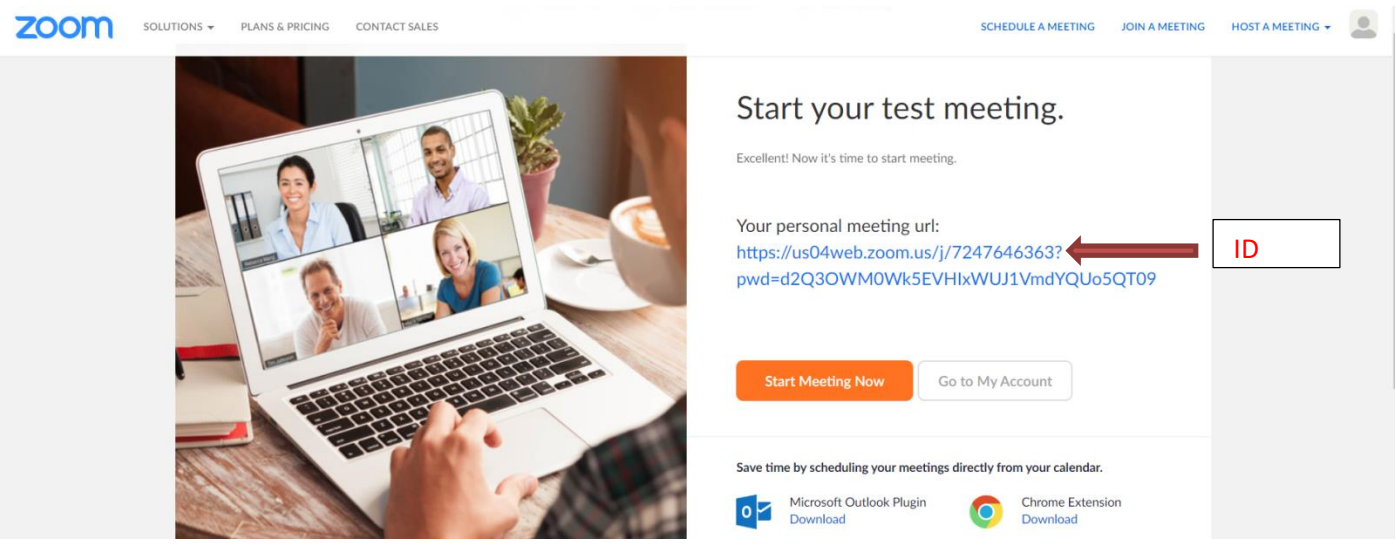

**9. Teraz si stiahnete aplikáciu Zoom Client for Meetings – kliknite vpravo hore resources**

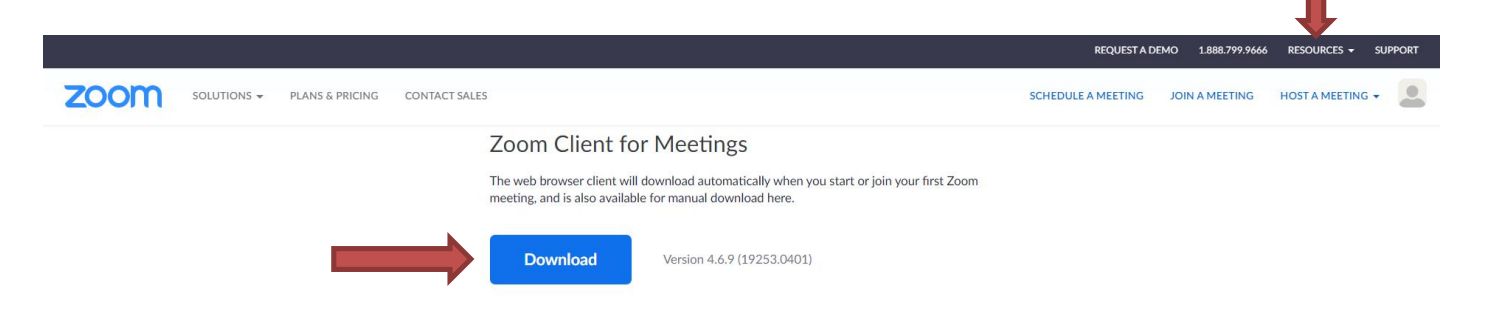

**10. Stiahne sa Vám dole na lištu - odtiaľ si ju nainštalujete a môžete si ju pripnúť na plochu** 

### 11. Prihláste sa do aplikácie kliknutím na - Sing In

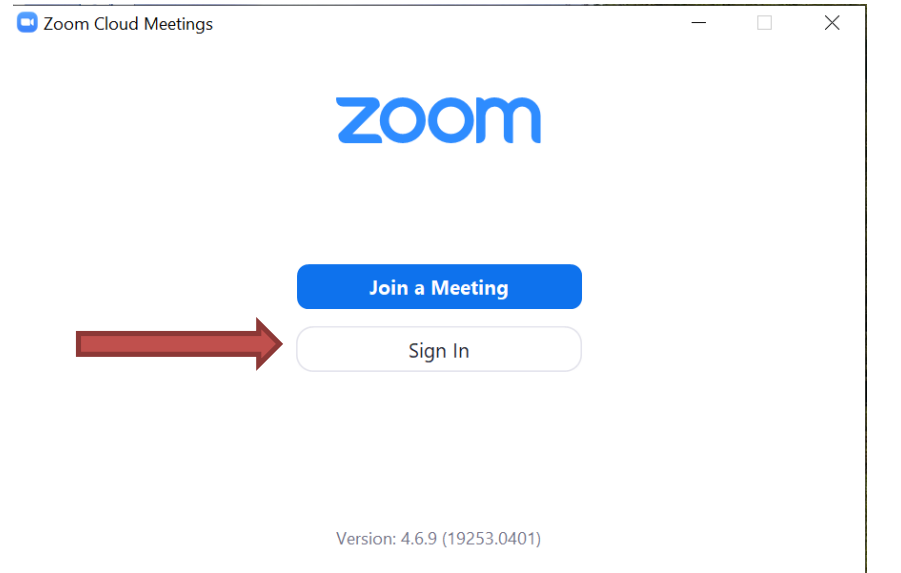

### 12. Vyplníte, potvrdíte

 $- \qquad \qquad \Box \qquad \times$ CJ Zoom Cloud Meetings

# Sign In

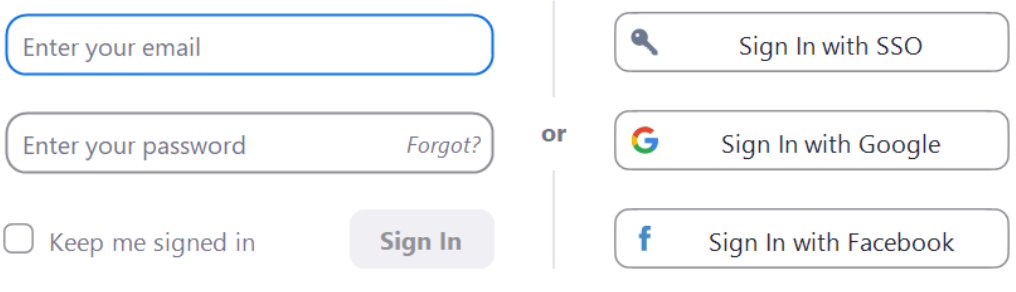

< Back

Sign Up Free

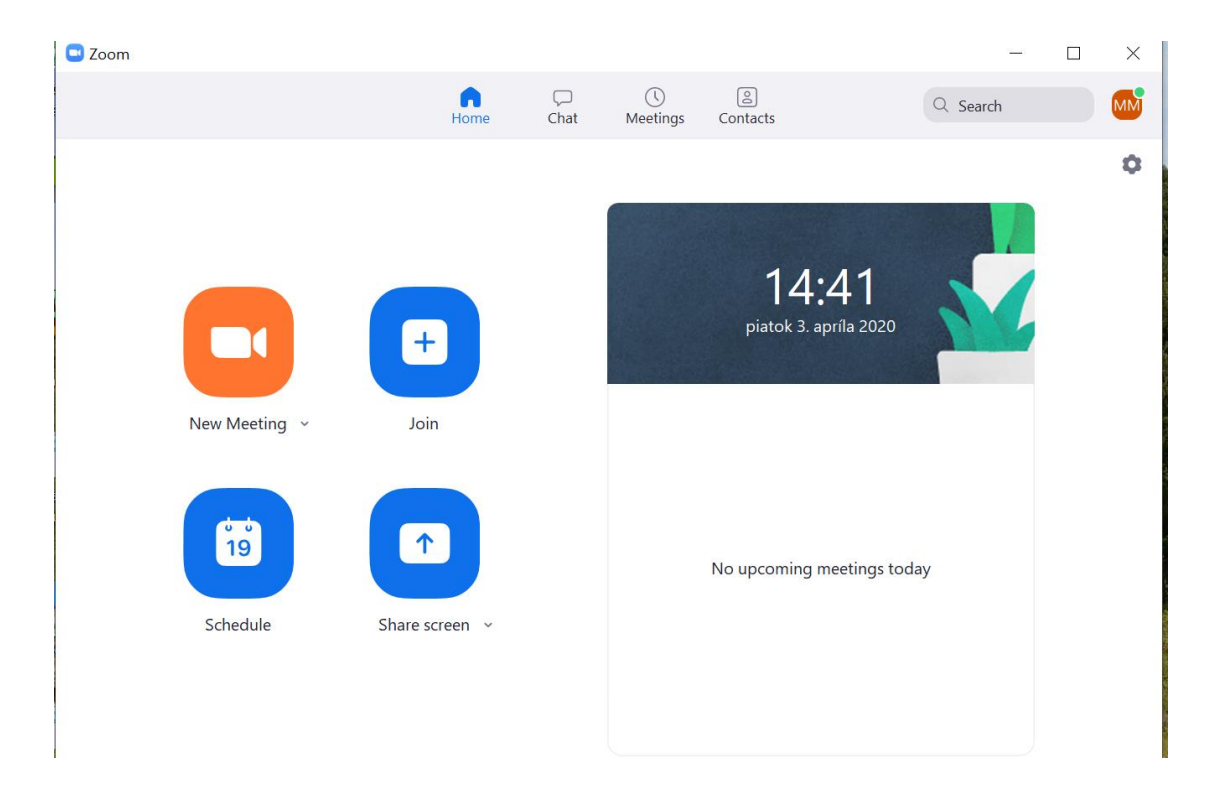

## **Podrobný video návod nájdete aj na nasledovných odkazoch:**

[https://touchit.sk/zoom-video-konferencia-zrozumitelne-ako-sa-spojit-so-ziakmi-a-prezentovat-online-navod-pre](https://touchit.sk/zoom-video-konferencia-zrozumitelne-ako-sa-spojit-so-ziakmi-a-prezentovat-online-navod-pre-ucitelov-aj-ziakov/284463)[ucitelov-aj-ziakov/284463](https://touchit.sk/zoom-video-konferencia-zrozumitelne-ako-sa-spojit-so-ziakmi-a-prezentovat-online-navod-pre-ucitelov-aj-ziakov/284463)

<https://youtu.be/nIvMg63WdmU>